## Entering Authors, Investigators, Presenters, Performers, etc.

When you enter a record into any of the 6 screens under the Scholarship/Research category:

- Contracts, Fellowships, Grants and Sponsored Research
- Exhibits and Performances
- Intellectual Property
- Presentations
- Publications
- Other Research Activity

By default, your name will appear as the first author, investigator, presenter, performer, inventor, etc. Your last name, first name and username will be displayed:

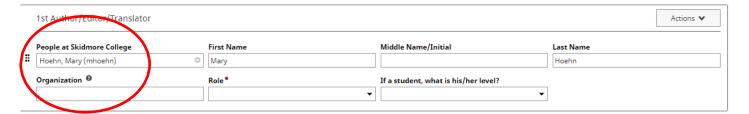

In cases where you wish to use a <u>different name</u>, you can alter the name that will be displayed in Watermark Faculty Success reports for the record you are entering. Just type the alternate name you wish to use for that record, and your reports will display that entry with the alternate name. However, this will only affect the record for which the information is entered. The information must be entered into each record for which you want an alternative name to be displayed.

To add additional contributors, click on the +Add Row button:

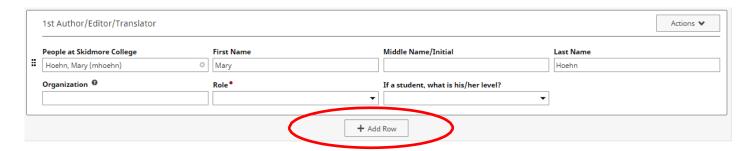

If the co-contributor is a faculty member at Skidmore, you may select his/her name from the "Select or type a name" drop-down list on the left:

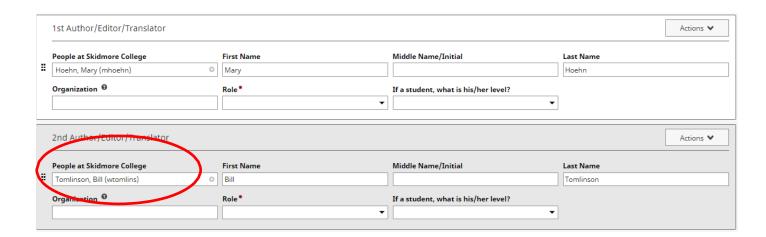

## Skidmore students and non-Skidmore faculty will not appear in the drop-down

**list.** If the co-contributor is a student or is  $\underline{no}$ t a faculty member at Skidmore, type the name of the individual and his/her organization in the fields:

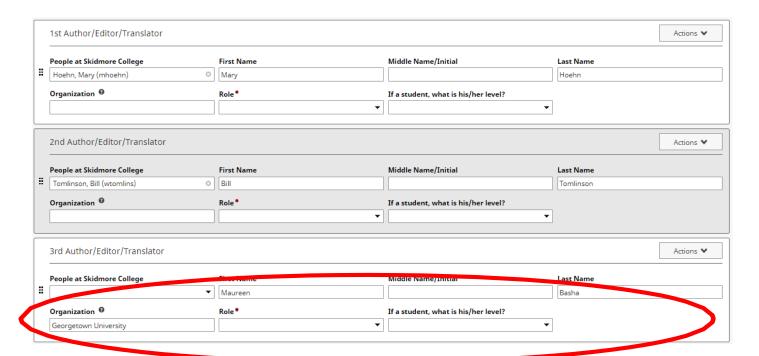

**Note:** Watermark Faculty Success is a relational database. For example, if multiple Skidmore users authored an article, the first user to enter the citation is considered the "owner" of the record. When a user enters the citation, the record will be associated with ALL of the collaborating authors. If you see a record that says, "Entered By: Faculty Name," then a co-contributor has already created the record. **Please do not create a duplicate record.** If any of the information entered by your co-contributor is incorrect, please work with that individual to correct it.

## **Changing Contributor Order**

For records with more than one contributor, you can easily change the contributing order using the Actions V icon on the far right side of the page and selecting *Move Row*:

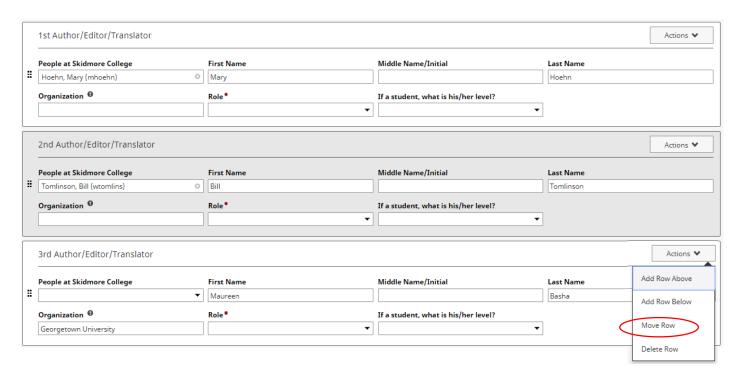

You will then be prompted to indicate the new position for the contributor:

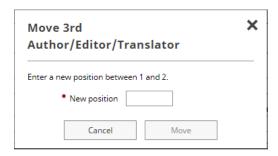